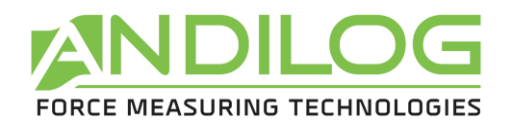

# **Instrucciones de uso CENTOR EASY**

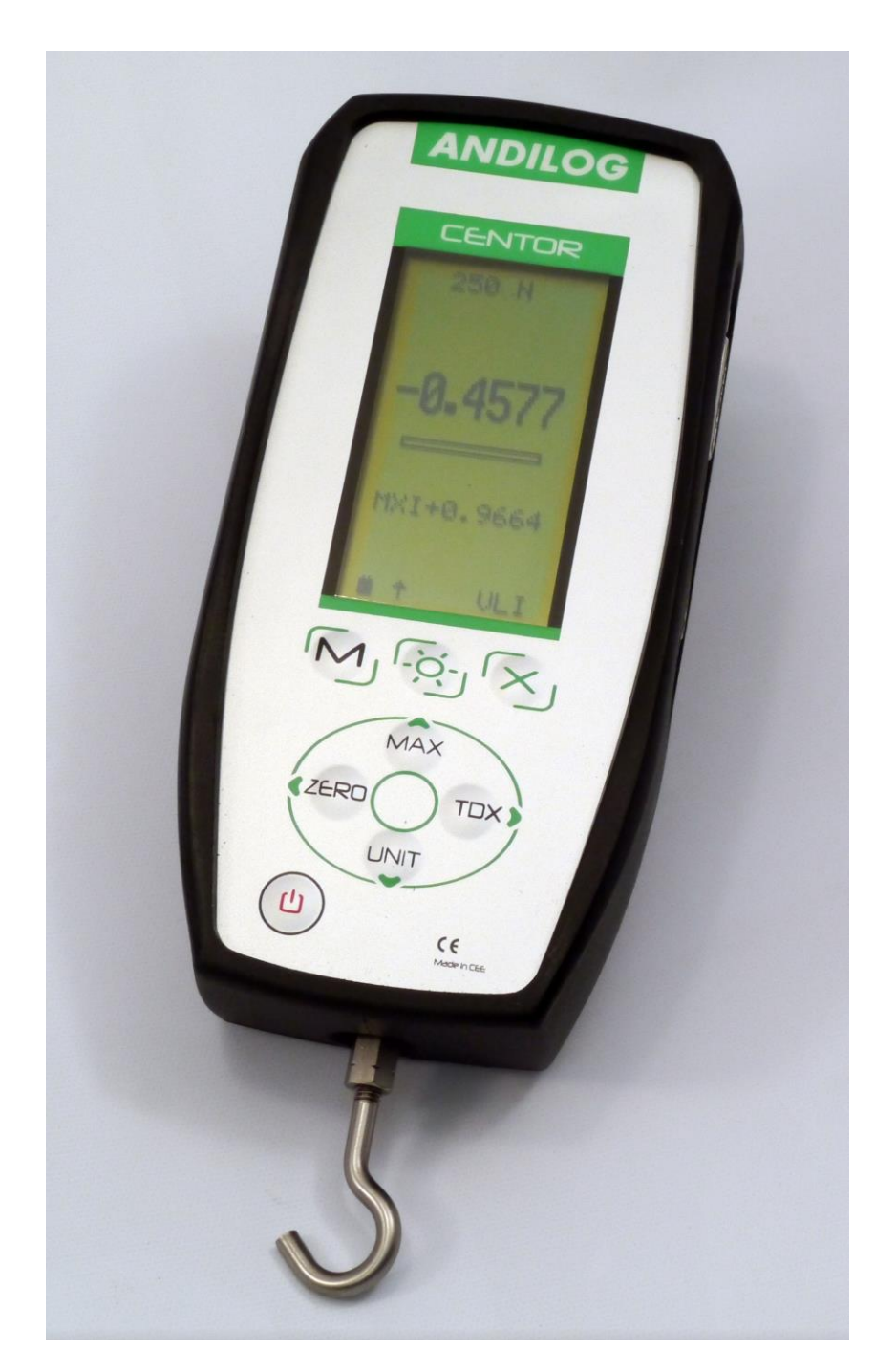

**ANDILOG Technologies** - BP62001 - 13845 Vitrolles Cedex 9 - France Email : [info@andilog.com](mailto:info@andilog.com) Site :<https://es.andilog.com/> Tel : +33 442 34 83 40

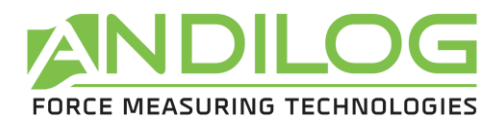

# **Sumario**

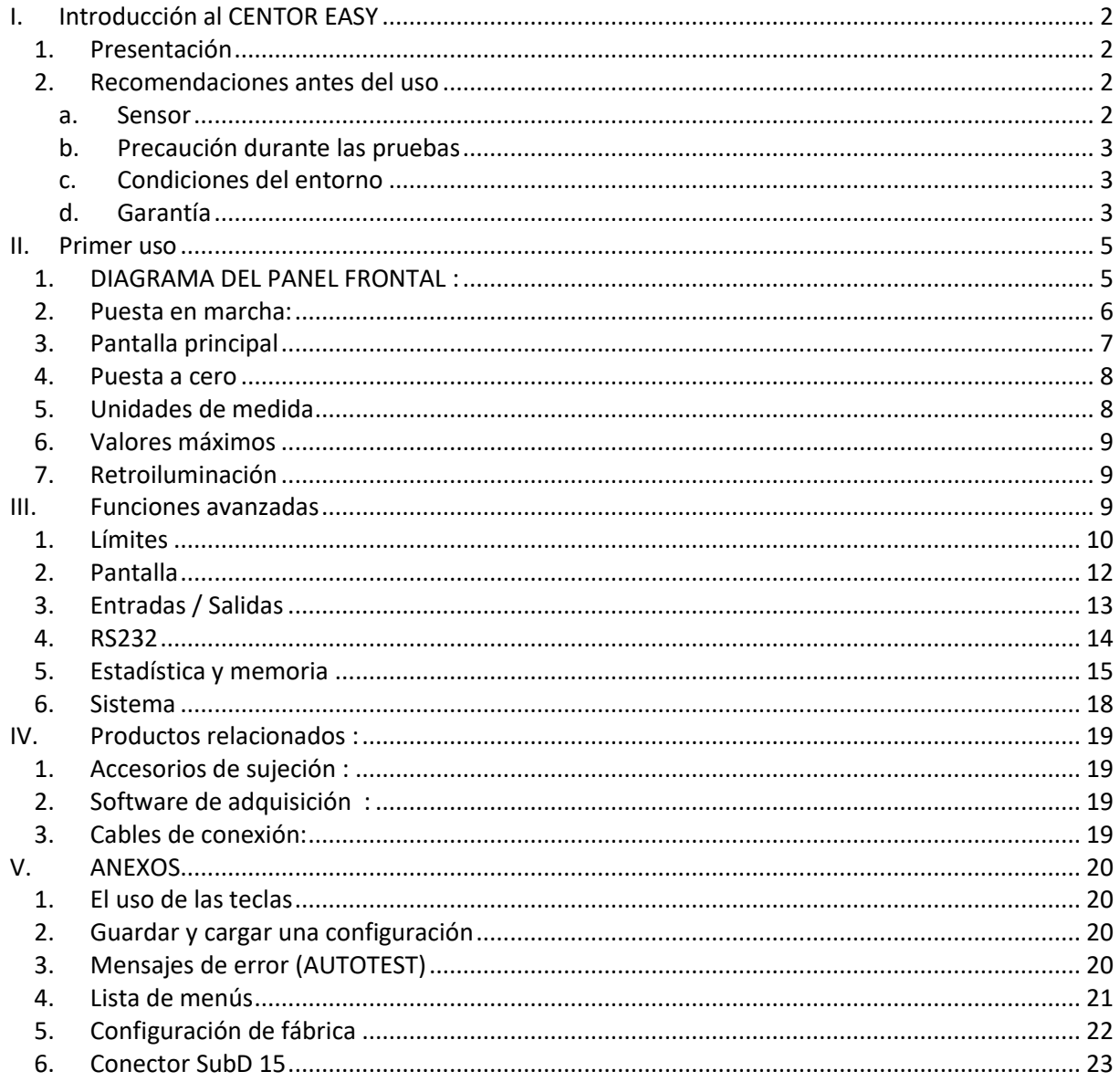

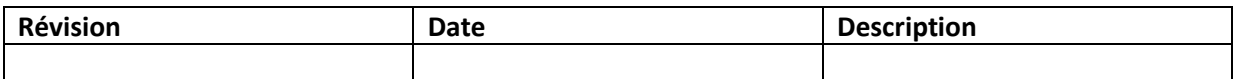

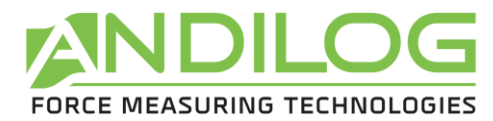

# <span id="page-2-0"></span>**I. Introducción al CENTOR EASY**

# **1. Presentación**

<span id="page-2-1"></span>Gracias por elegir el dinamómetro CENTOR EASY fabricado y diseñado por ANDILOG Technologies para realizar sus mediciones de fuerza.

Este instrumento es el resultado de más de 30 años de experiencia en la medición de fuerza y par. Este instrumento incorpora las últimas tecnologías disponibles para ofrecerle un rendimiento y una calidad de medición sin precedentes.

Antes de iniciar las mediciones, compruebe que su CENTOR ha llegado en su estuche y que no ha sufrido daños durante el transporte. En caso de duda, póngase en contacto con ANDILOG para realizar las comprobaciones básicas y asegurarse de que el dispositivo no ha sufrido durante el transporte.

# **2. Condiciones de entrega del producto**

Se entrega el CENTOR EASY:

- En un maletín de transporte
- Con rosca de prolongación mecánica M5 macho y M5 hembra
- Un gancho
- Un plato de compresión de 19 mm de diámetro
- Un cargador de 12V
- Este manual de instrucciones
- <span id="page-2-2"></span>• Su certificado de calibración con valor de medición

# **3. Recomendaciones antes del uso**

#### **a. Sensor**

<span id="page-2-3"></span>A pesar de la protección contra sobrecarga que proporciona este instrumento, la aplicación de una fuerza superior a la capacidad del sensor puede dañar el dinamómetro. El instrumento se bloquea si su capacidad ha sido excedida 10 veces. A continuación, deberá devolver su dinamómetro a ANDILOG Technologies para comprobar que funciona correctamente. También puede eliminar usted mismo las sobrecargas con el software opcional CENTORMANAGER.

Es importante que los valores medidos sean generalmente inferiores al 90% de la capacidad del sensor. El uso continuado del sensor más allá del 90% de su capacidad puede resultar en un desgaste prematuro del sensor. Cuando el dinamómetro se

utiliza en un bastidor motorizado, es necesario programar un tope del bastidor cuando la fuerza se aproxima a la capacidad máxima del sensor. Este límite debe tener en cuenta el hecho de que a alta velocidad un cuadro no se detiene inmediatamente y el riesgo de dañar el sensor es elevado debido a la inercia del motor.

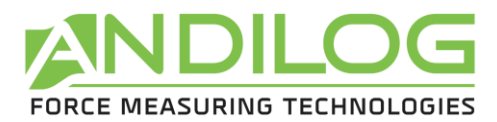

#### **b. Banco de prueba**

El dinamómetro puede fijarse a un bastidor con tornillos M5. **La longitud de los tornillos utilizados no debe superar los 3 mm en el interior del aparato**. Póngase en contacto con Andilog si necesita más información o si necesita un adaptador para montar el instrumento en un marco.

#### **c. Precaución durante las pruebas**

<span id="page-3-0"></span>La mayoría de las pruebas realizadas con los instrumentos de la gama de Andilog Technologies son pruebas destructivas. Los peligros asociados con este tipo de prueba requieren el uso de nuestros instrumentos por parte de operadores experimentados y capacitados. Debido a la naturaleza y al uso de los equipos vendidos por Andilog, la aceptación por parte del comprador de los productos de Andilog Technologies constituye una aceptación de los riesgos y daños que pueden derivarse del uso de los equipos de Andilog.

#### **d. Condiciones del entorno**

- <span id="page-3-1"></span>• Temperatura de funcionamiento: 0 a 35° C
- Temperatura de almacenamiento: -20 a 45° C
- Humedad relativa: 5% a 95%, sin condensación
- Altitud máxima de funcionamiento: 3.000 m

#### **e. Garantía**

<span id="page-3-2"></span>Con sujeción a las condiciones que se indican a continuación, Andilog Technologies garantiza al comprador que reparará o sustituirá gratuitamente los nuevos instrumentos vendidos sujetos a un uso y mantenimiento normales. Esta garantía se aplica si el comprador detecta un defecto de fabricación o defecto en el material durante un período de dos (2) años a partir de la fecha de envío.

Las condiciones de aplicación son:

- ANDILOG Technologies fue notificado por escrito del defecto antes de que finalizara el período de garantía.
- Los productos se envían a Andilog Technologies con el acuerdo previo de Andilog Technologies.
- **Todos los gastos de envío para devolver el equipo son pagados por el comprador.**
- Los productos han sido utilizados y mantenidos en condiciones normales de uso.

Cualquier reparación o sustitución realizada por el vendedor fuera del acuerdo de Andilog Technologies anulará la garantía.

En ningún caso Andilog Technologies será responsable de los daños, pérdidas de negocio, paros de producción debidos a la compra, uso o no funcionamiento de nuestros productos. Esto a pesar de que Andilog Technologies ha sido informada de la posibilidad de tales daños.

La precisión de nuestros aparatos está garantizada en el momento del envío al valor indicado en nuestra documentación u ofertas.

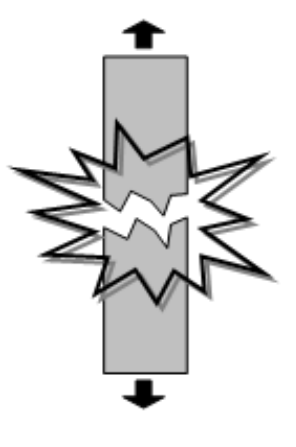

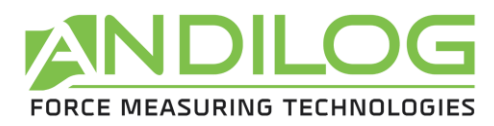

Si los productos se dañan durante el envío, notifique inmediatamente al transportista y a Andilog Technologies.

La garantía queda anulada en caso de accidente, uso indebido o abuso de uso.

Las calibraciones, los sensores sobrecargados, las piezas consumibles, como las baterías, no están cubiertas por la garantía, a menos que el daño se deba a un defecto de material o de mano de obra.

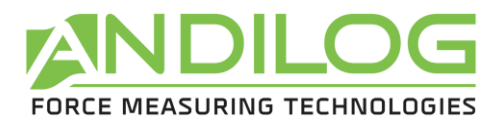

# <span id="page-5-0"></span>**II. Primer uso**

<span id="page-5-1"></span>**1. DIAGRAMA DEL PANEL FRONTAL :**

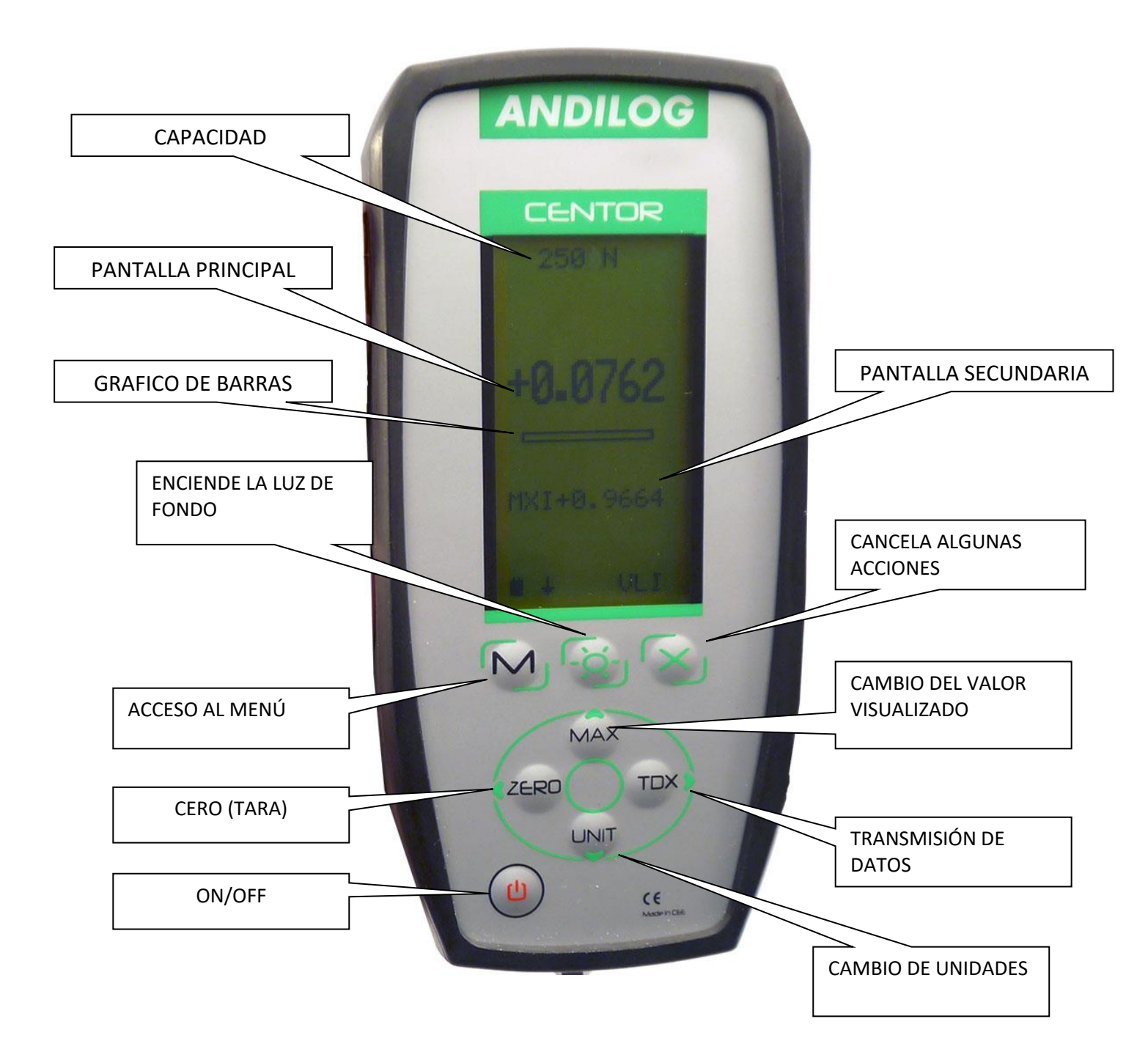

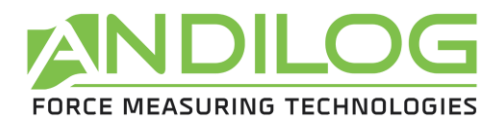

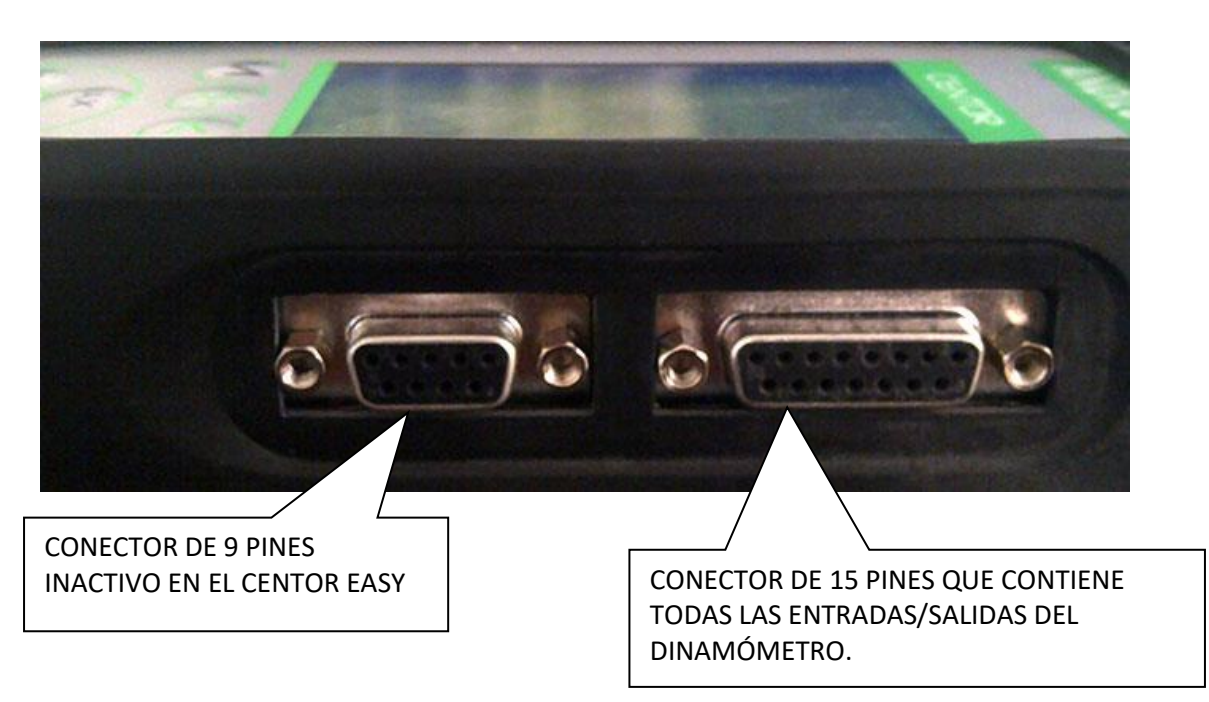

# **2. Puesta en marcha:**

<span id="page-6-0"></span>Pulsar la tecla I/O: se ilumina la pantalla con una serie de informaciones que describen el estado del CENTOR. Esta es la pantalla de inicio, permanece visible durante 5 segundos, luego aparece la pantalla principal.

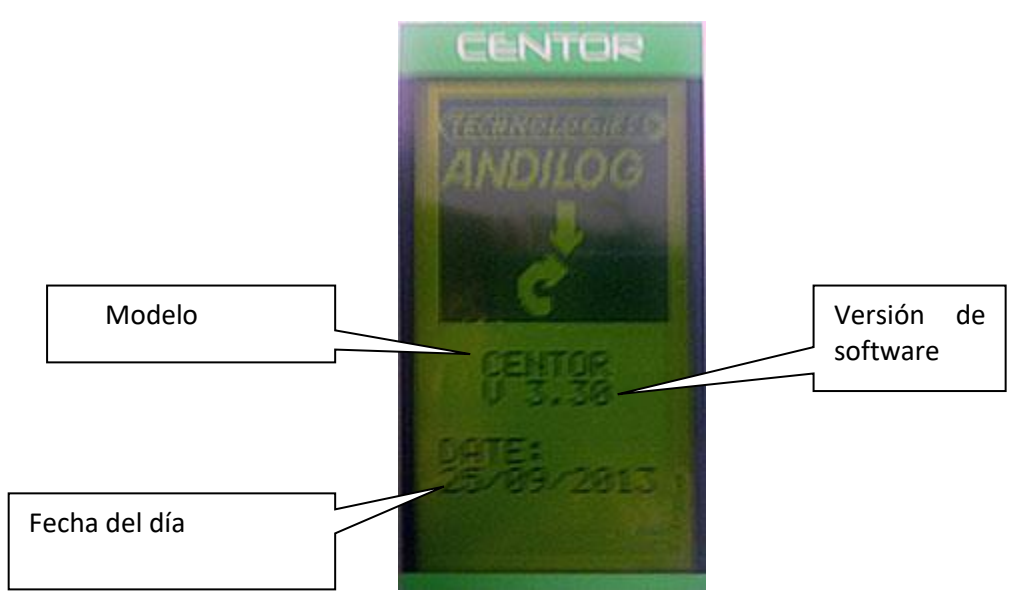

Durante la puesta en marcha, el Centor Easy realiza pruebas internas para asegurar que el instrumento está funcionando correctamente. Estas pruebas no garantizan necesariamente una medición precisa, sino que comprueban el correcto funcionamiento del dispositivo. Las pruebas realizadas:

- Comprobación de la presencia del sensor
- Comprobación del cero del sensor
- Comprobación del nivel de carga de la batería

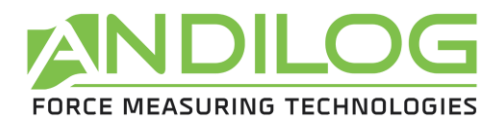

- Comprobación de la siguiente fecha de calibración
- Comprobación del nivel de la batería de reserva

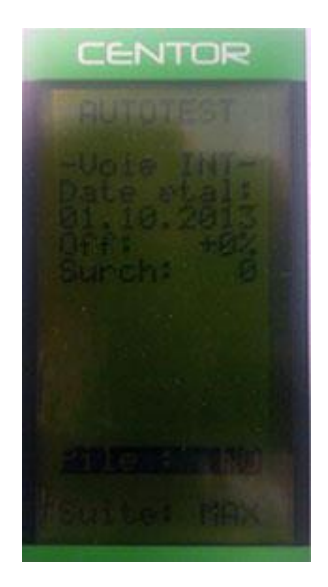

Si durante estas pruebas se descubre una avería, aparece la pantalla de información interna.

Un mensaje de error indica al operador que el CENTOR no está en condiciones óptimas de medición. Para conocer el significado de la información y los mensajes de error mostrados, consulte el capítulo 5.

Si el error detectado afecta a la medición (por ejemplo, sensor defectuoso), el CENTOR permanecerá en esta pantalla y es imposible anularlo: su dinamómetro es defectuoso, el instrumento debe ser devuelto a ANDILOG para su examen.

Si el error detectado no afecta inmediatamente a la medición (por ejemplo, si las pilas están gastadas), es posible cambiar a la pantalla principal pulsando el botón MAX.

#### **3. Pantalla principal**

<span id="page-7-0"></span>A continuación se describe la indicación de fábrica, es decir, la indicación de la recepción del dinamómetro de Andilog.

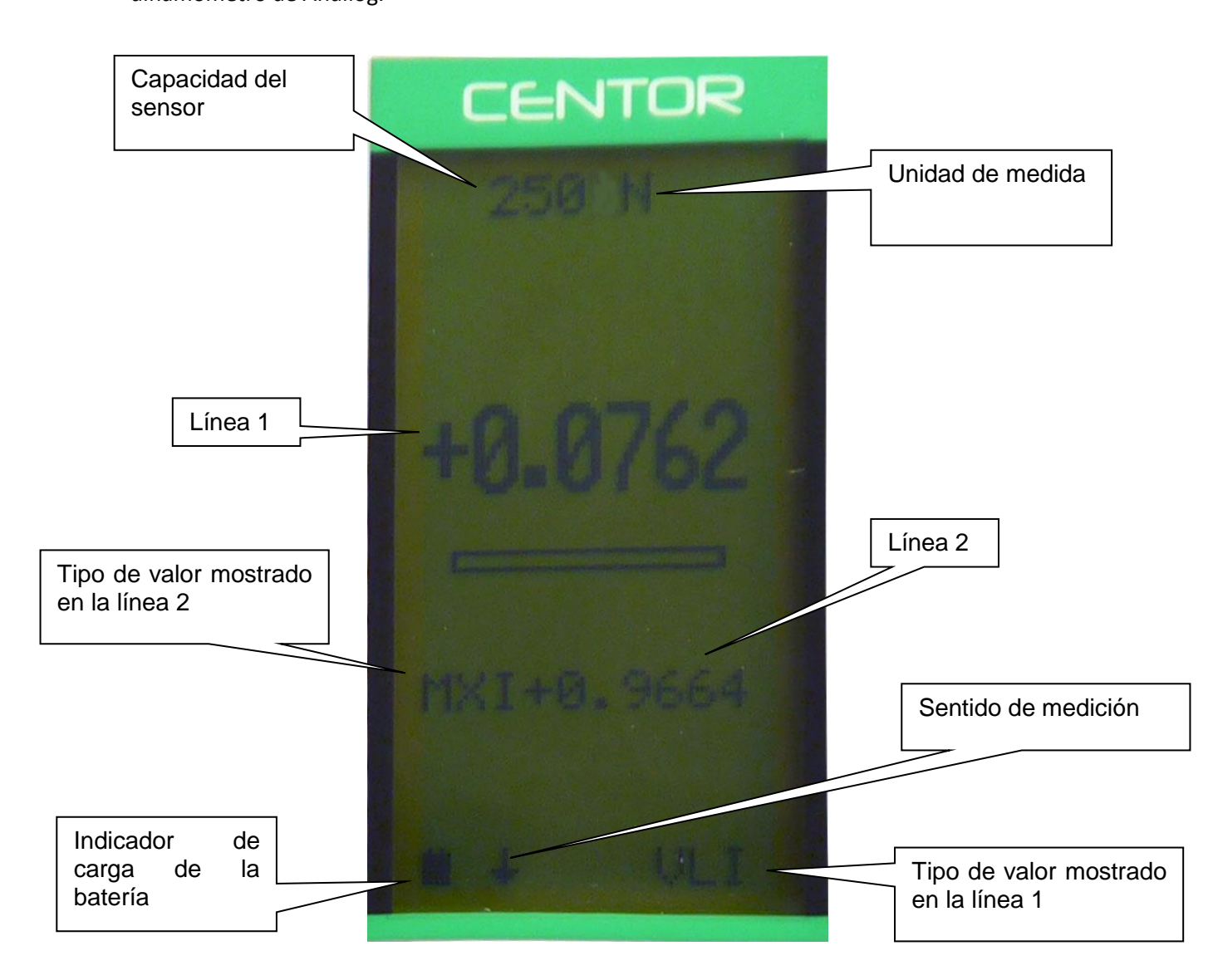

<span id="page-8-2"></span>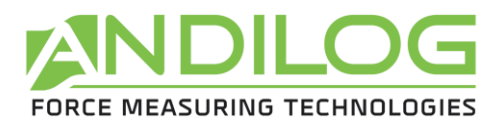

La pantalla principal también da otras indicaciones:

- **Capacidad del sensor:** siempre se puede conocer la capacidad del sensor del dispositivo.
- **Unidad de medida**: el símbolo de unidad indica que es la unidad utilizada para la visualización, hay varias unidades disponibles, pulsando el botón Units se puede cambiar la unidad.
- **Línea1**: muestra el valor leído en números grandes (configurable desde el menú)
- **Barra gráfica:** da una representación permanente de la fuerza aplicada utilizando una línea negra que avanza, esta barra gráfica totalmente negra significa que se alcanza la capacidad máxima del sensor: ¡existe el riesgo de sobrecarga!
- **Línea 2:** Muestra sucesivamente, en pequeños dígitos, los valores máximo, mínimo y corriente y el cálculo seleccionado pulsando la tecla MAX.
- **Indicador de carga de la batería:** es un pictograma que da una indicación del estado de carga de la batería gracias a 4 barras horizontales que simbolizan el 25%, 50%, 75% y 100% de la carga. Cuando el cargador está conectado, este pictograma se anima para simbolizar la carga actual hasta que la carga sea del 100%.
- El símbolo pequeño indica la dirección de la fuerza
- **VLI:** este código recuerda lo que se muestra en la línea 1. De hecho, puede cambiar la visualización actual y pedir que se muestren otras indicaciones en esta línea.

NOTA: En las líneas 1 y 2 se pueden visualizar los siguientes elementos:

- VLI: valor actual
- MXI: valor máximo
- MNI: valor mínimo

#### **4. Puesta a cero**

<span id="page-8-0"></span>El restablecimiento se realiza pulsando la tecla ZERO.

Pulsando esta tecla se reinician todas las memorias, especialmente los valores máximos (Máximo y Mínimo).

NOTA: Cuando el CENTOR está encendido, realiza un gran número de pruebas, en particular para comprobar que el sensor funciona correctamente. Es posible dejar herramientas permanentes en el dinamómetro, sin embargo, **la masa de estas herramientas no debe exceder el 20% de la capacidad máxima del sensor**, para no sugerir una sobrecarga prematura del sensor..

#### **5. Unidades de medida**

<span id="page-8-1"></span>Para cambiar la unidad utilizada por el CENTOR, basta con utilizar la tecla UNIT, la tabla de unidades disponibles se presenta en el Apéndice 1.

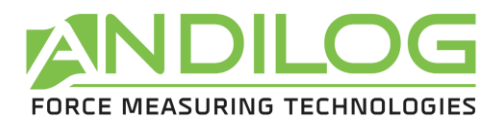

#### **6. Valores máximos**

El CENTOR calcula automáticamente los valores de pico (máximo y mínimo) y los muestra sistemáticamente en la línea 2. Pulsando la tecla MAX se visualizan sucesivamente los valores máximo, mínimo y actual.

#### <span id="page-9-0"></span>**7. Retroiluminación**

La retroiluminación de la pantalla se obtiene pulsando la tecla

Cuando el CENTOR se utiliza en funcionamiento autónomo (con batería), la luz de fondo se apaga automáticamente después de 3 minutos de funcionamiento. El consumo de energía es mayor cuando la pantalla está retroiluminada, por lo que la autonomía total del CENTOR se reduce cuando se activa la retroiluminación.

Cuando se utiliza el CENTOR con el cargador, la luz de fondo se apaga pulsando este botón por segunda vez.

# <span id="page-9-1"></span>**III. Funciones avanzadas**

CENTOR tiene un gran número de características y ajustes, que lo harán particularmente adecuado para realizar sus pruebas, sean cuales sean. Para optimizar el funcionamiento del CENTOR en relación con sus aplicaciones, estudiaremos todos los ajustes posibles.

Puede acceder a los ajustes a través del menú de configuración pulsando la tecla

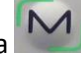

Aparece la pantalla de configuración y las teclas del teclado cambian de función.

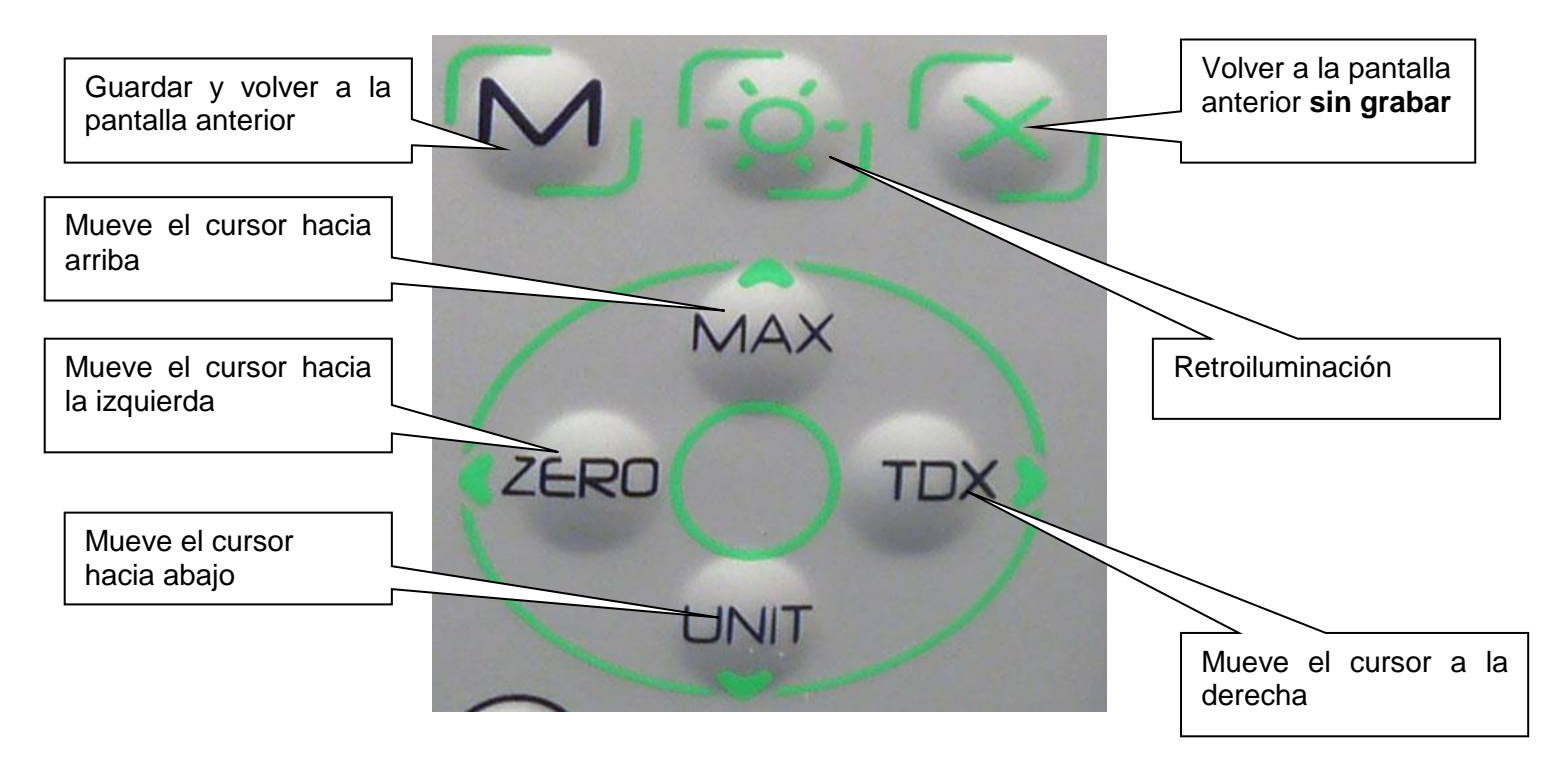

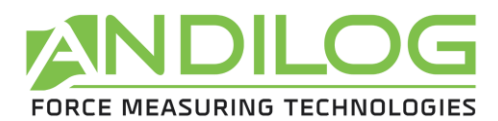

#### Pantalla de configuración :

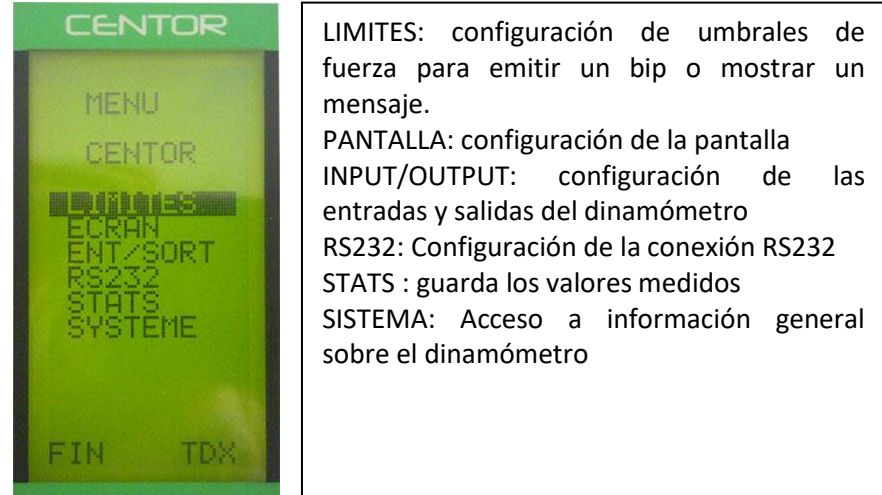

Para desplazarse por el menú, utilice las teclas MAX y UNIT para desplazarse hacia arriba y hacia abajo.

Para entrar en un menú utilice la tecla TDX Para salir del menú utilice el botón M.

En las pantallas siguientes, la operación es la misma, sin embargo, en cualquier otra pantalla independientemente de la posición del cursor:

La tecla X permite salir de una pantalla cancelando los cambios realizados El botón M sale de una pantalla guardando los cambios realizados.

# **1. Límites**

<span id="page-10-0"></span>El menú LIMITES permite definir los umbrales y las acciones realizadas por el dinamómetro cuando una medición supera este límite.

En el menú, seleccione LIMITES con las flechas MAX y UNIT y entre en el menú con TDX.

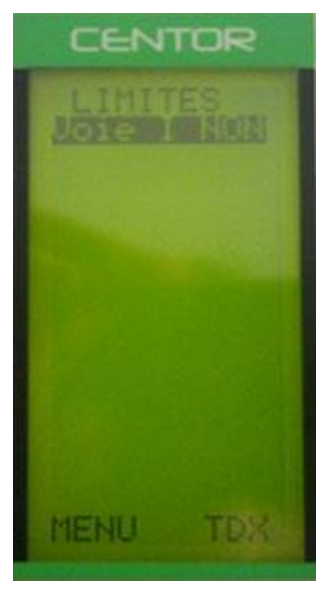

En la pantalla LIMITES, puede seleccionar si desea activar o no esta función.

Puede visualizar SI o NO (usando las teclas MAX y UNIT) para activar o desactivar la función.

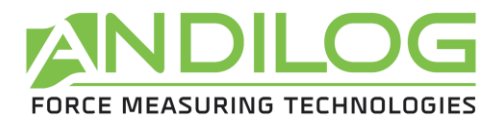

Cuando la función está activada, aparecen los parámetros de la función de umbral:

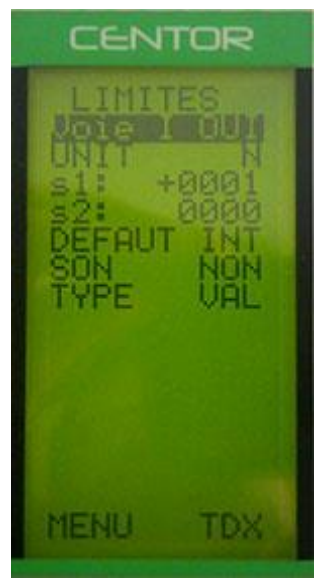

UNIDA: define la unidad en la que se encuentra el valor umbral

s1 : determina un primer umbral para el límite

s2 : determina un segundo umbral para el límite

DEFAUT: puede elegir entre INT o EXT. Si selecciona INT, la zona por defecto estará entre s1 y s2. Si selecciona EXT, el área por defecto será si el valor no está entre s1 y s2.

SONIDO: El dinamómetro emite un sonido si el valor está en la zona de falla.

TIPO: define el tipo de valor al que se aplica el límite. Se puede elegir entre el valor instantáneo (VAL), el máximo (MAX) o el mínimo (MIN).

Confirme la configuración pulsando la tecla M En la pantalla principal se modifica la línea de estado (abajo): aparecen los signos  $<<, =, >$ .

El CENTOR indica mediante los signos <<< ,=, >>, si el valor actual está dentro o fuera de los límites. Es posible mostrar, en caracteres grandes, las palabras'FAIL' o'PASS' cuando el valor actual se encuentra en el área defectuosa. Esta elección se realiza en el menú PANTALLA.

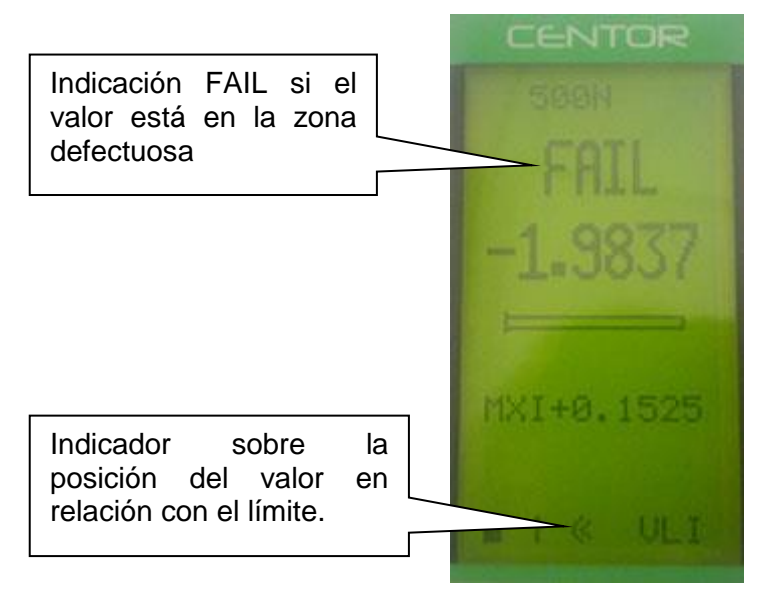

Esta función también activa automáticamente una salida digital del dinamómetro en el conector de 15 pines situado en el lateral del v. Esta salida se configura en el menú ENT/SALID. Por ejemplo, permite enviar una señal a un bastidor motorizado para detenerla en una fuerza determinada.

Si sólo necesita un umbral, como un valor máximo, sitúe el segundo umbral en la capacidad máxima o mínima del sensor.

<span id="page-12-1"></span>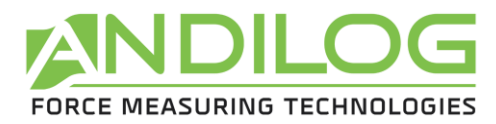

# <span id="page-12-0"></span>**2. Pantalla**

En el menú, seleccione Umbrales con las flechas MAX y UNIT y, a continuación, entre en este menú con TDX.

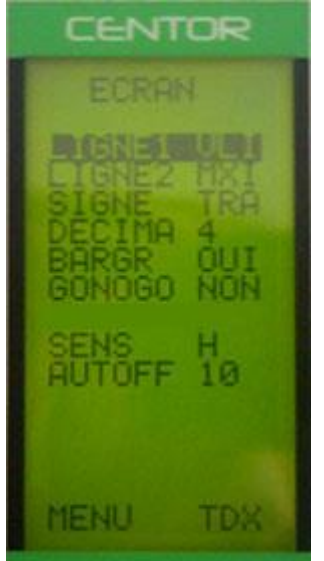

Salga de esta pantalla pulsando el botón M para guardar sus ajustes. Este menú le permite configurar completamente su pantalla.

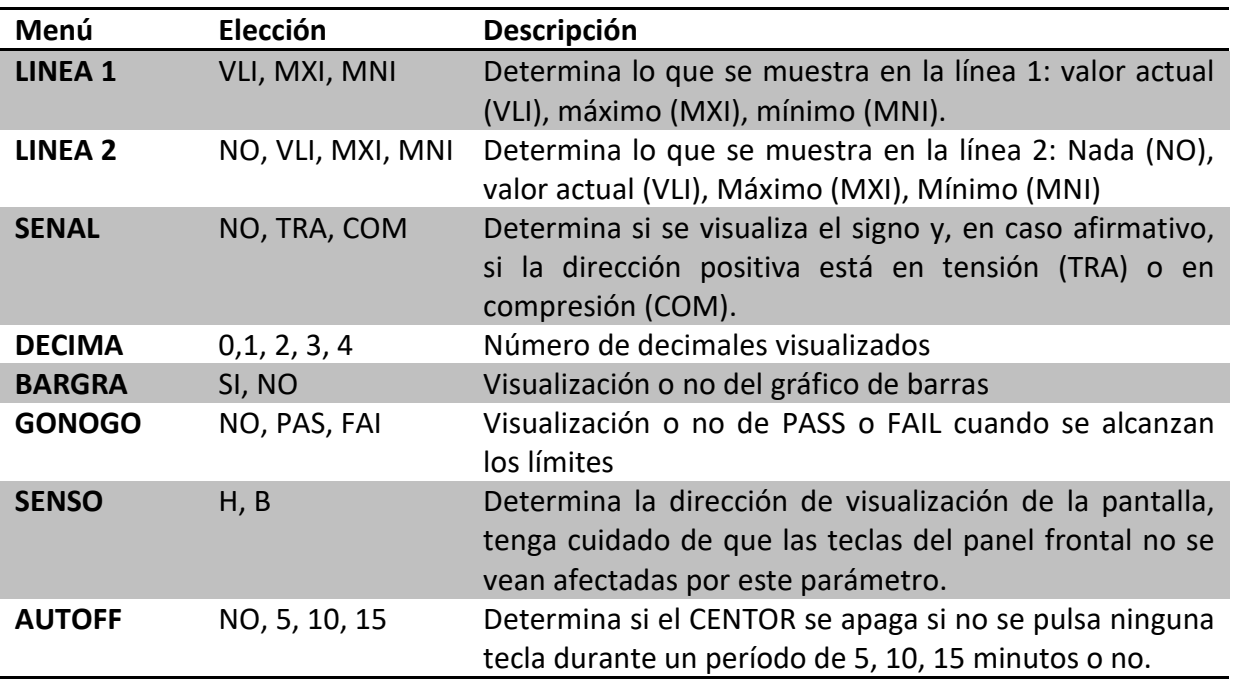

PRECAUCIÓN: si el AUTOFF es NO, le aconsejamos que utilice su CENTOR con su cargador, para evitar la interrupción de las mediciones por Batería Baja.

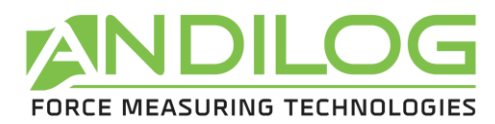

# **3. Entradas / Salidas**

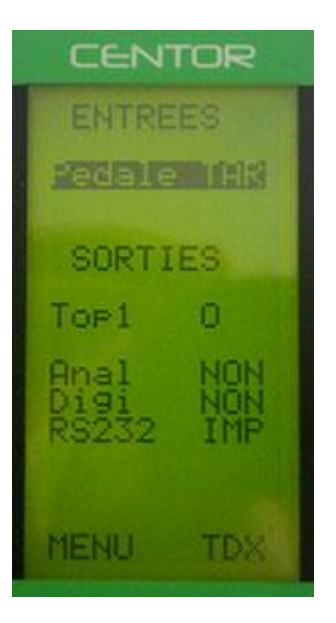

El dinamómetro Centor Easy está equipado con un conector SubD de 15 pines en el lateral. Este conector permite conectar el dinamómetro a elementos externos para la comunicación. Los números de pin correspondientes a cada entrada/salida se encuentran en el anexo. Las diferentes posibilidades son:

- Entrada de pedal para la acción del dinamómetro
- Salida Top1: con una salida de encendido/apagado cuando el dinamómetro alcanza el límite.
- Anal: Salida analógica de 100 Hz en 10 bits
- Digi: Salida digital para conectar una impresora equipada con esta entrada, por ejemplo
- RS232: entrada/salida bidireccional que permite enviar valores de medición continuos, o bien con sólo pulsar un botón o desde comandos enviados por un ordenador.

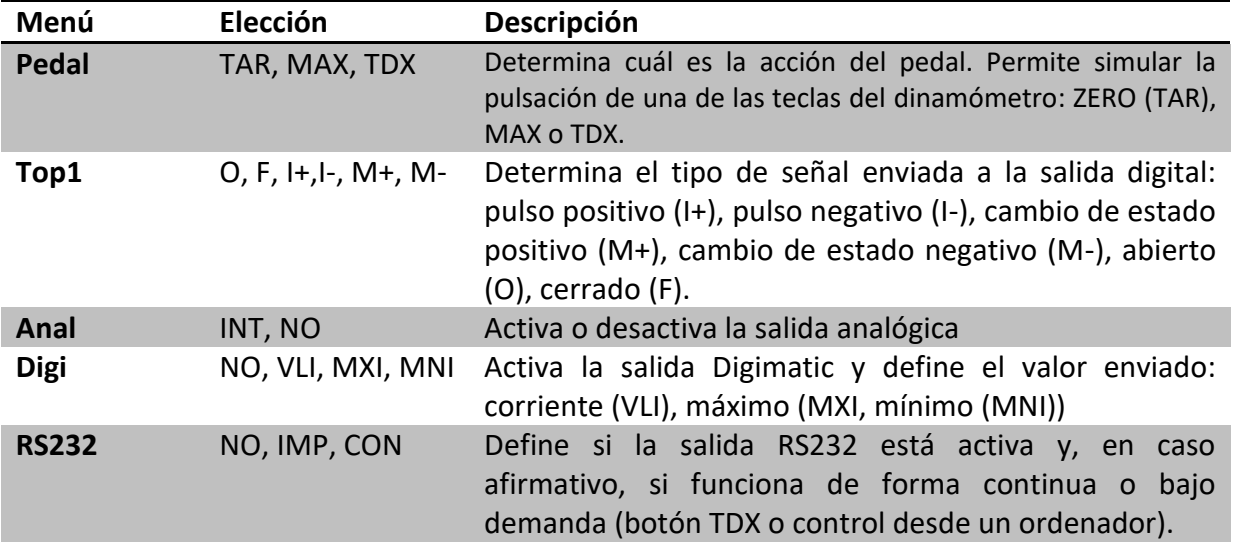

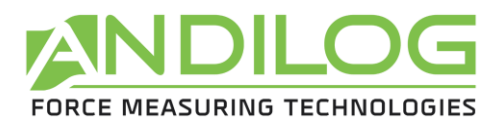

# <span id="page-14-0"></span>**4. RS232**

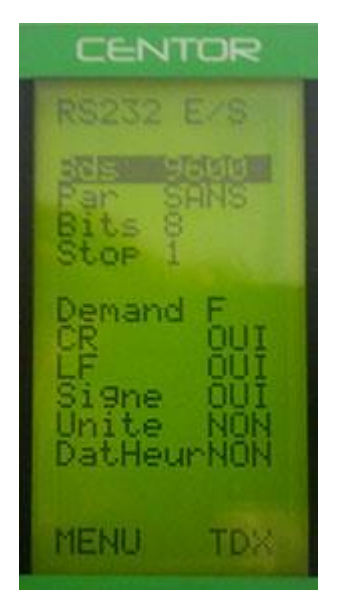

La primera parte de la pantalla corresponde a los parámetros de transmisión RS232 y puede modificarse mediante las teclas ZERO y TDX. Deben ser idénticos a los del ordenador al que está conectado el Centor Easy.

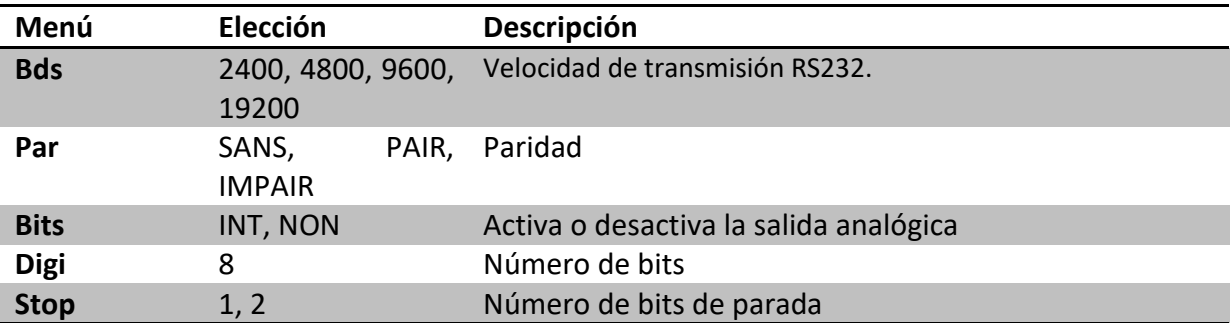

La segunda parte corresponde a la cadena de caracteres enviada:

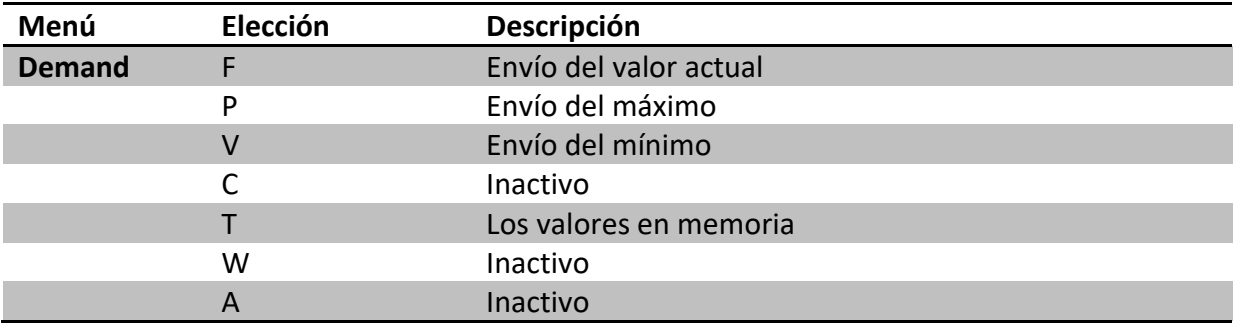

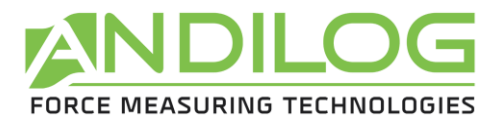

Las últimas líneas corresponden a los datos adicionales que se pueden enviar además del valor medido:

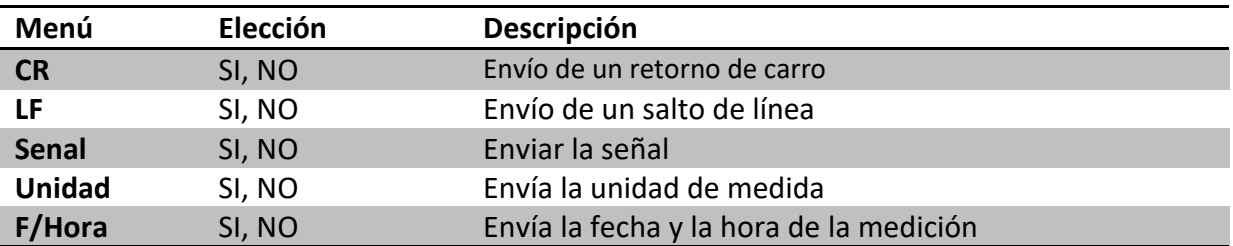

#### **5. Estadística y memoria**

#### <span id="page-15-0"></span>**Introducción :**

El Centor ahora tiene un modo llamado modo estadístico que le permite realizar series de mediciones rápidamente y obtener la media y la desviación estándar.

#### **Limitaciones:**

El área de memoria del Centor puede acomodar 100 mediciones, más allá de eso será necesario borrar las mediciones para poder añadir más.

#### **Acceso:**

El acceso a este modo se realiza a través del menú habitual del Centor:

- Presione el botón M para que aparezca el menú.
- Desplazar el cursor hacia abajo con las teclas hasta llegar a la línea denominada STATS
- Entrar en el submenú pulsando la flecha hacia la derecha (tecla TDX)

#### **Pantalla:**

Cuando no se han realizado mediciones, el submenú STATS parece un submenú clásico de Centor. A continuación, le permite configurar 3 parámetros:

- Med/Prb : Número de mediciones por muestra.
- Oper. Número de identificación personalizado (introduzca aquí un número de operador o número de lote o cualquier otra cosa que desee almacenar, esto no afectará a los cálculos).
- Unida: Unidad utilizada para todas las mediciones hasta que se borra la serie.

Si las mediciones están presentes en la memoria, los 3 parámetros de configuración anteriores ya no son accesibles, la única manera de volver a acceder a ellos es borrar la serie de mediciones.

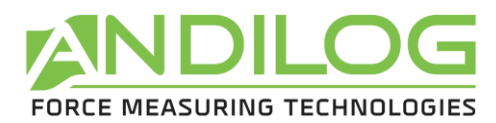

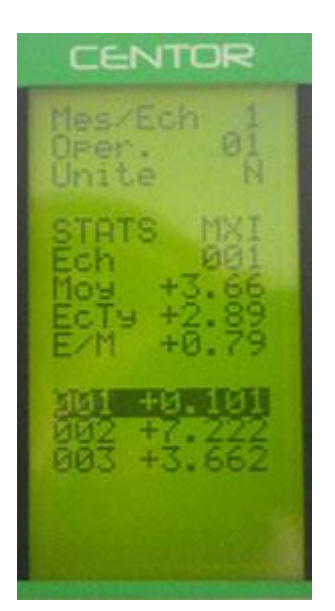

Las medidas se muestran en la parte inferior de la página, el cursor le permite moverse en la tabla de medidas si hay más de lo que la página puede mostrar.

Los datos se visualizan de la siguiente manera:

- Un primer número indica el número de la muestra, el segundo número es la medición en sí misma.
- Si su muestra contiene varias mediciones (véase el parámetro Número de mediciones por muestra), tendrá varias líneas con el mismo número de muestra.

Además, se muestran 3 cálculos estadísticos:

- MeD : Media de la serie de medidas.
- StDev : Desviación estándar de la serie de medición.
- S/M : Desviación estándar dividida por la media.

#### **Posibles acciones:**

Si no hay datos, puede configurar los 3 parámetros descritos anteriormente. Para ello, vaya al parámetro a configurar con las flechas arriba y abajo y cambie los parámetros con las teclas izquierda y derecha. Si el parámetro es un número, al presionar la tecla izquierda o derecha se resaltará un único número que podrá cambiar con las teclas de arriba y abajo. Haga lo mismo para cada número.

Si hay datos en la memoria, puede hacerlo:

- Moverse por la tabla de datos: teclas de arriba y abajo.
- Borrar la muestra seleccionada o toda la serie: tecla izquierda (ZERO).
- Envíe los datos a través de la línea serie Centor: tecla derecha (TDX).

#### Procedimiento de borrado:

Pulsando la tecla izquierda (ZERO) se borra la muestra seleccionada o toda la serie de medición. Si su muestra contiene varias mediciones, todas serán borradas, es imposible borrar una sola medición de una muestra que contenga varias mediciones.

Al pulsar esta tecla, aparece un menú que le pregunta qué desea borrar:

- Borrar la muestra seleccionada: tecla izquierda (ZERO).
- Borrar toda la serie de medición: tecla M.

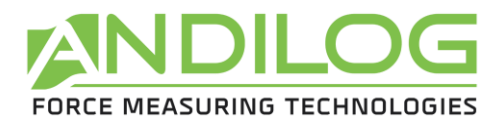

• No borre nada: pulse X.

#### **Es estrictamente imposible recuperar los datos borrados!**

#### **Cambiar al modo de medición:**

El cambio al modo de medición permite acceder a un uso del Centor especialmente diseñado para la medición estadística de valores máximos.

Cuando aparezca el menú de configuración STATS, pulse el botón X para cambiar al modo de medición. Presionando el botón M se regresa al menú principal del Centor.

#### **El modo de medición:**

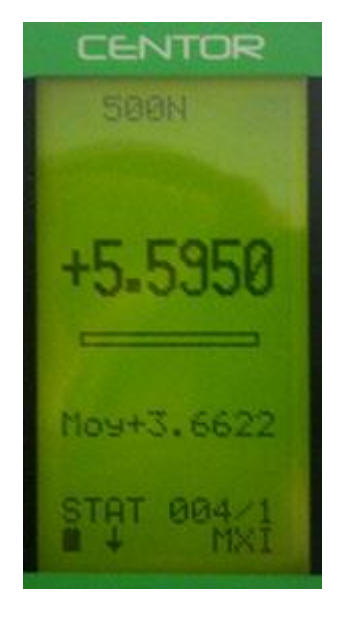

La medición se realiza ejerciendo una fuerza sobre el sensor de presión Centor. En cualquier momento el máximo se muestra en letra grande.

Si lo desea, puede mostrar el valor actual en lugar del máximo presionando la tecla de arriba (MAX). Para ello, pulse la tecla MAX.

Los valores mostrados en el menú STATS son los que se muestran en el modo de medición.

Una vez realizada la medición, pulsar la tecla derecha (TDX) para confirmar y memorizarla o la tecla izquierda (ZERO) para cancelarla y borrarla.

Una vez que la medición ha sido guardada o borrada, usted puede realizar una nueva medición.

Cuando haya alcanzado el máximo de 100 valores, pulsar la tecla derecha (TDX) no tendrá efecto y se mostrará una alerta.

Tenga en cuenta que, a diferencia del uso tradicional del Centor, la unidad está bloqueada y sigue siendo la que ha configurado en todas sus mediciones. Pulsando la tecla UNIT no tendrá ningún efecto.

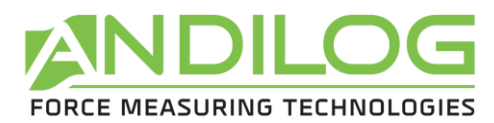

#### **Volver al menú STATS:**

Para visualizar el menú STATS presione el botón M. Tenga en cuenta que si ha apagado el Centor en el modo de medición estadística, volverá a estar en este modo cuando se encienda y el menú que se mostrará cuando presione M será el menú STATS.

#### <span id="page-18-0"></span>**6. Sistema**

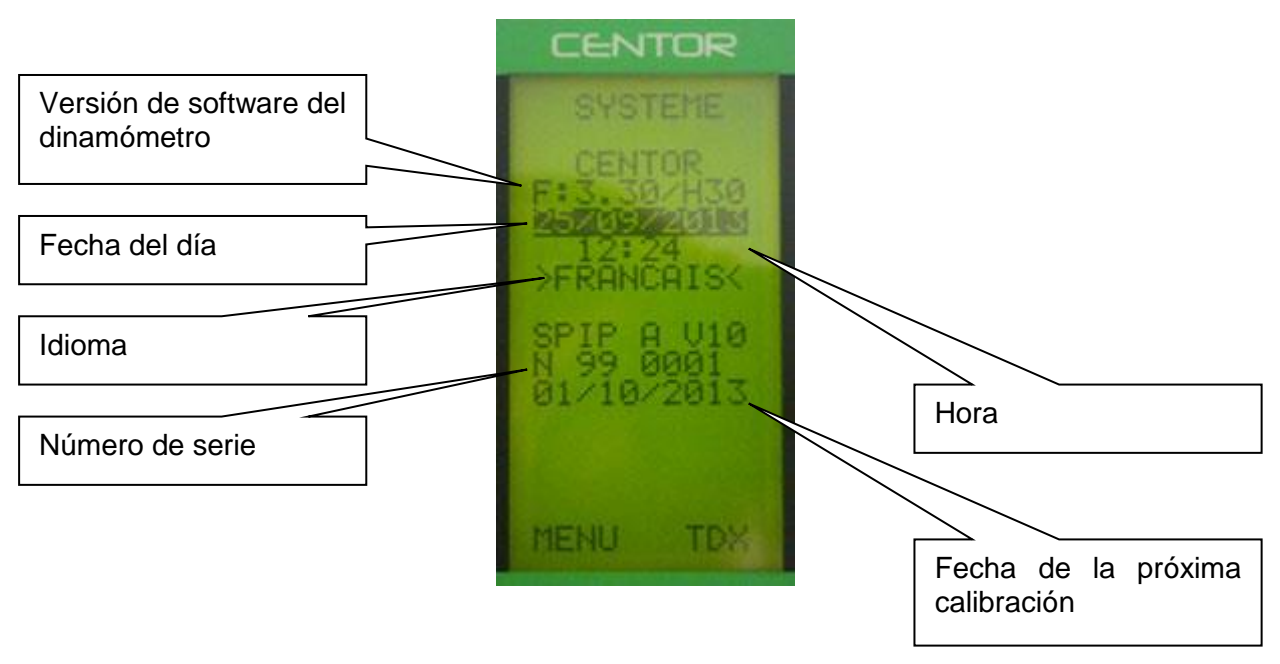

La siguiente información puede ser modificada desde este menú:

- Fecha y hora
- Idioma

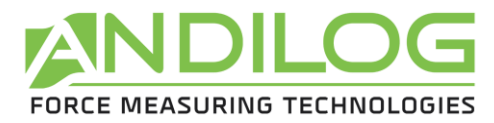

# <span id="page-19-0"></span>**IV. Productos relacionados :**

# **1. Accesorios de sujeción :**

<span id="page-19-1"></span>ANDILOG dispone de un conjunto de accesorios de agarre adaptados a las diferentes pruebas: ganchos, bandejas, abrazaderas, mordazas autoajustables, excéntricas, carrusel para vainas, mesa de pelado, etc.

# **2. Software de adquisición :**

<span id="page-19-2"></span>Para guardar sus resultados, ANDILOG dispone de varios programas de software de procesamiento:

- Introducir los valores en la hoja de cálculo de una hoja de cálculo: RSIC es la utilidad para este propósito.
- Capturar la curva y utilizar herramientas gráficas: es la potencia de CALIGRAPH la que permite ir más allá en el análisis de las pruebas.

# **3. Cables de conexión:**

<span id="page-19-3"></span>Hay varios cables de conexión que se pueden utilizar con el CENTOR:

- Péd
- Pedal externo: simula una tecla del teclado
- Cable de conexión para soporte motorizado STENTOR, que permite detener el soporte en un límite de fuerza.
- Cable de conexión analógica
- Cable de conexión digital
- Cable de conexión RS232
- Cable adaptador RS232/USB

<span id="page-20-4"></span>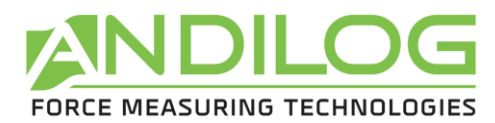

# <span id="page-20-0"></span>**V. ANEXOS**

# **1. El uso de las teclas**

<span id="page-20-1"></span>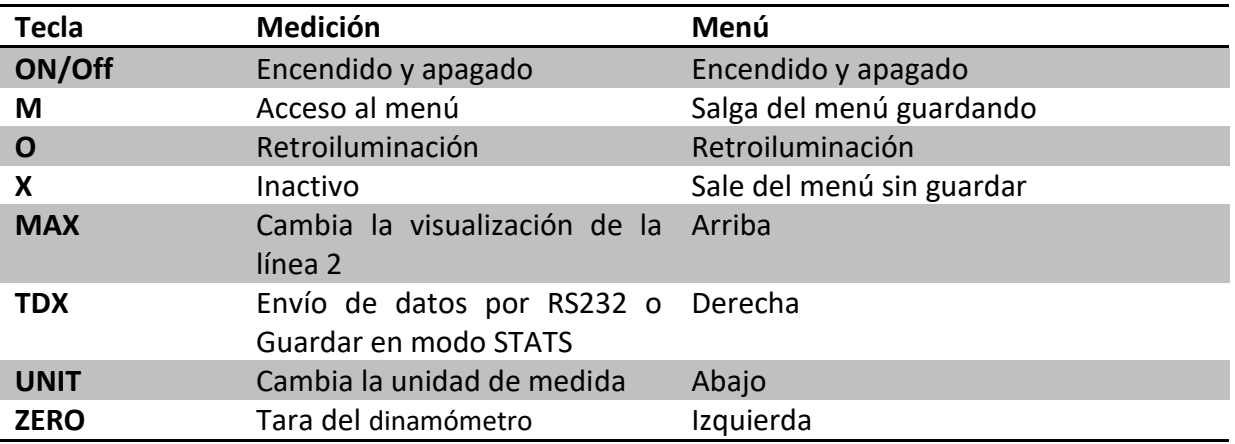

# **2. Guardar y cargar una configuración**

<span id="page-20-2"></span>El Centor puede almacenar una configuración que puede ser recargada en cualquier momento. Para ello, pulse el botón M para ir al menú y luego:

- Pulse ZERO y M para guardar la configuración.
- Pulse TDX y M para cargar la configuración guardada.
- Pulse X y M para volver a la configuración de fábrica.

# **3. Mensajes de error (AUTOTEST)**

<span id="page-20-3"></span>La pantalla AUTOTEST aparece en dos casos:

- Después de la autocomprobación en la puesta en marcha, en caso de detección de un defecto menor o mayor
- En el menú Sistema, pulsando las teclas M + MAX

#### Defectos menores:

- Batería baja (conectar el cargador)
- Fecha de calibración vencida
- Batería de reserva averiada

#### **Para continuar y realizar sus mediciones, presione la tecla MAX**

Los mayores defectos:

- Sensor dañado: valor OFF > 3% OFF
- Número de sobrecargas demasiado alto: Valor de sobrecarga > 10
- Error interno

<span id="page-21-0"></span>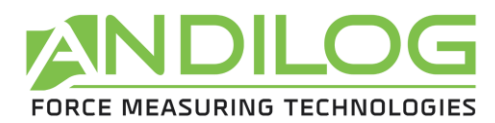

# **4. Lista de menús**

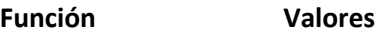

#### **LIMITES**

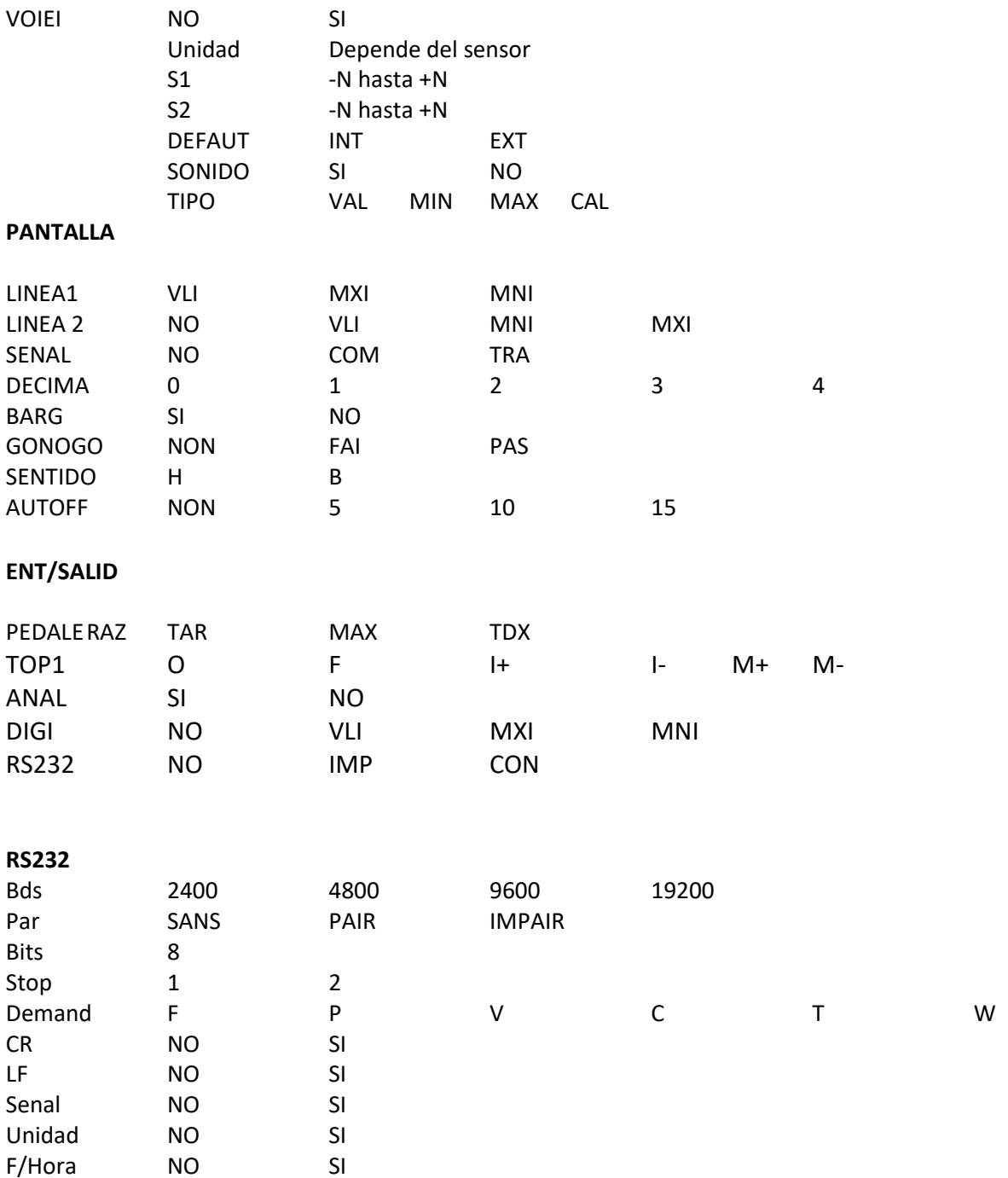

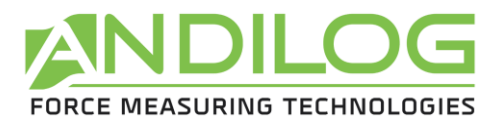

# **5. Configuración de fábrica**

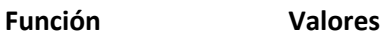

#### **LIMITES**

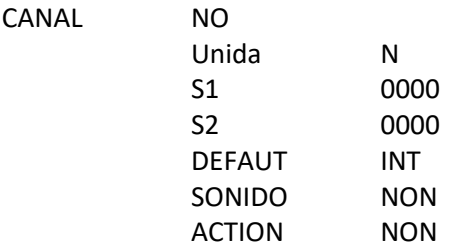

#### **PANTALLA**

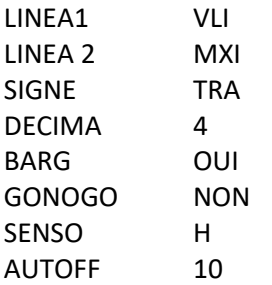

#### **ENT/SALID**

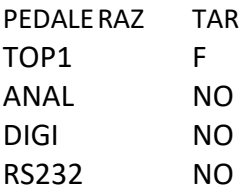

#### **RS232**

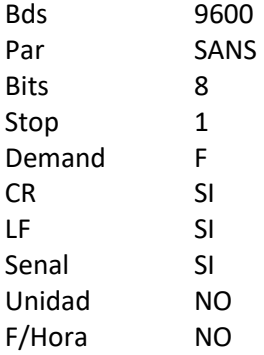

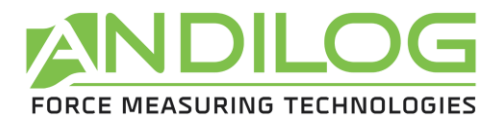

# **6. Conector SubD 15**

# <span id="page-23-0"></span>**Detalle del conector SubD de 15 pines de la placa CENTOR:**

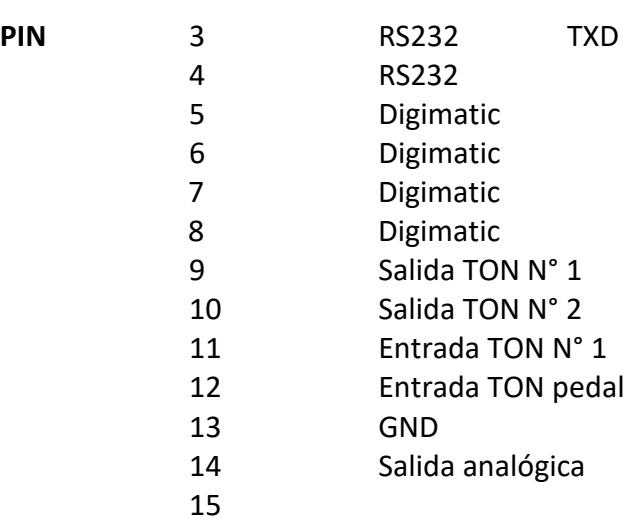

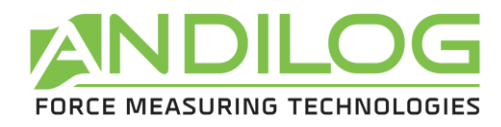

# **7. Plan**

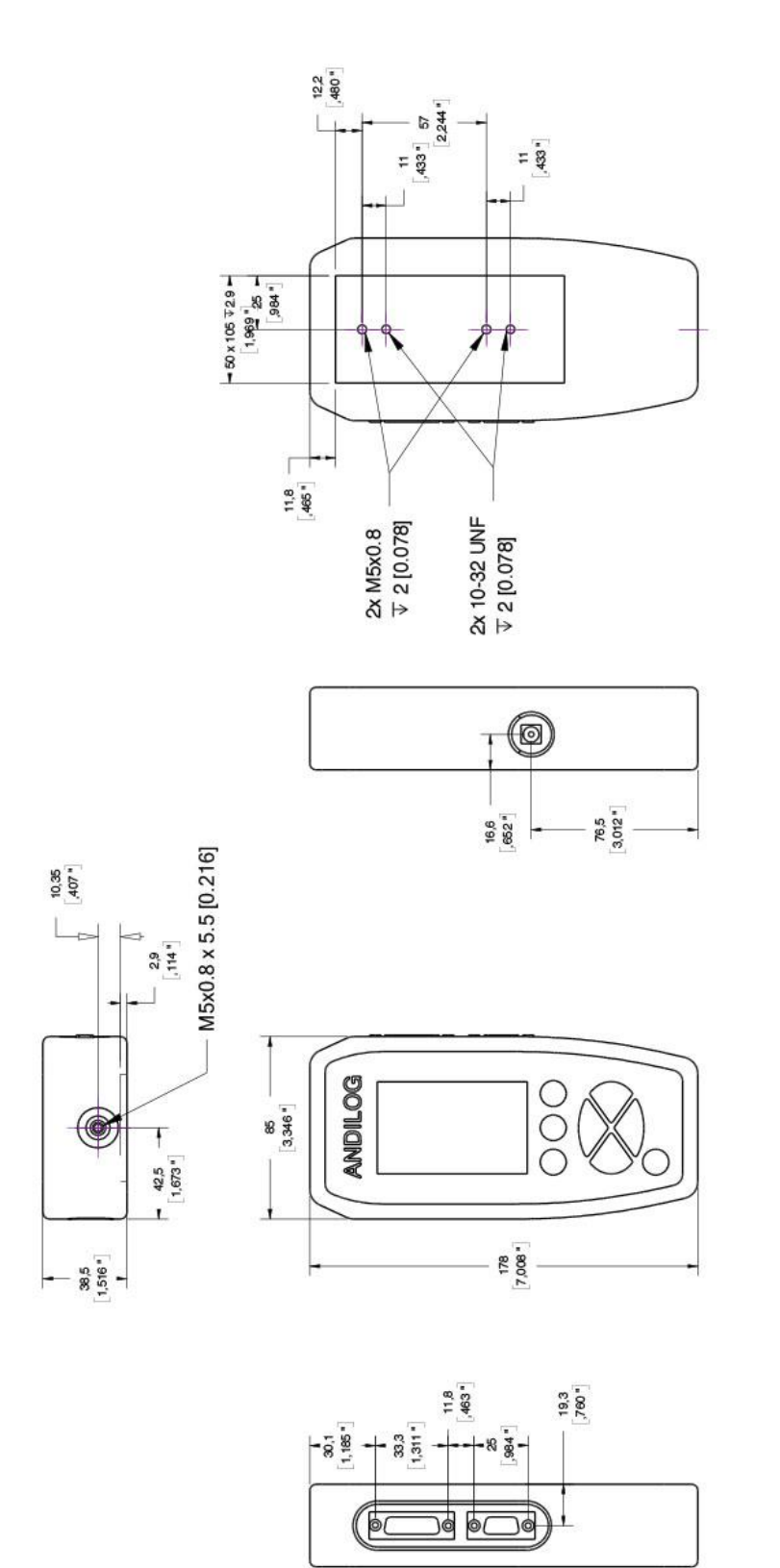